# How to Pay Your Taxes with Xpress-Pay Online Payment System

**STEP 1:** Go to townofossining.com

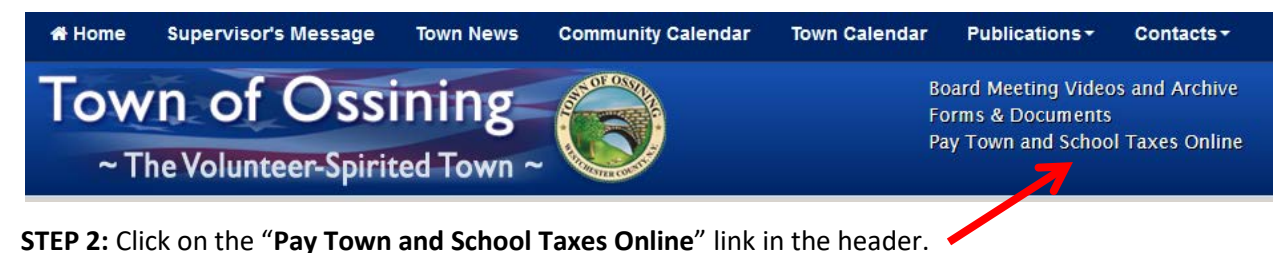

**STEP 3:** At the bottom of the page click on...

*[Click here to proceed to Xpress-pay.com Tax Bill Internet Payment.](https://pay.xpress-pay.com/org/523EFFFA96BD403)*

**STEP 4:** Select payment type by clicking on the drop down arrow and click *Next*

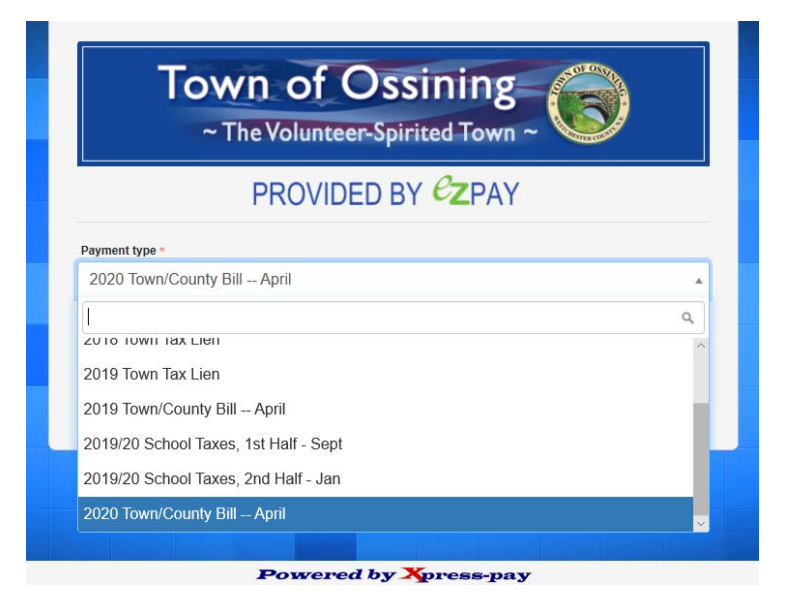

**STEP 5:** Enter *Owner First 5 letters of last name* and *Street First 5 letters of name.* Click *Next*

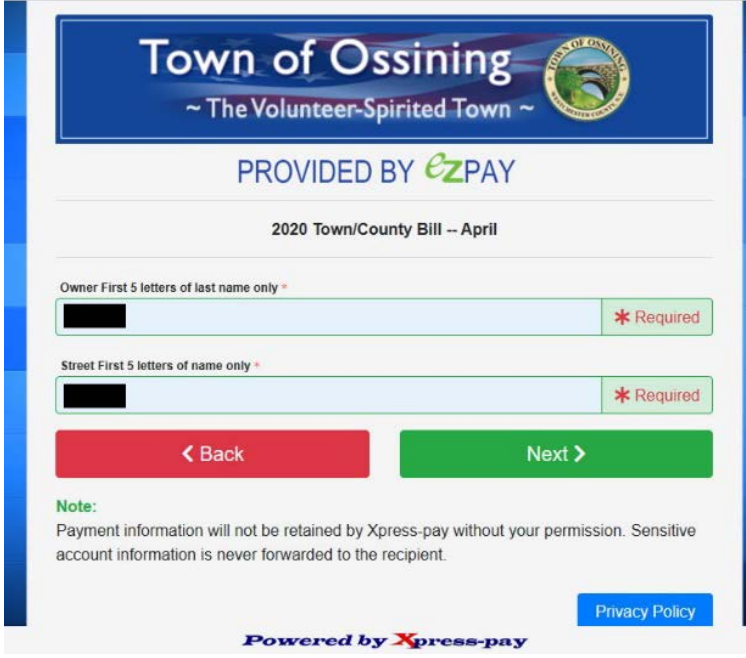

**STEP 6:** Click on the appropriate bill and click *Next*

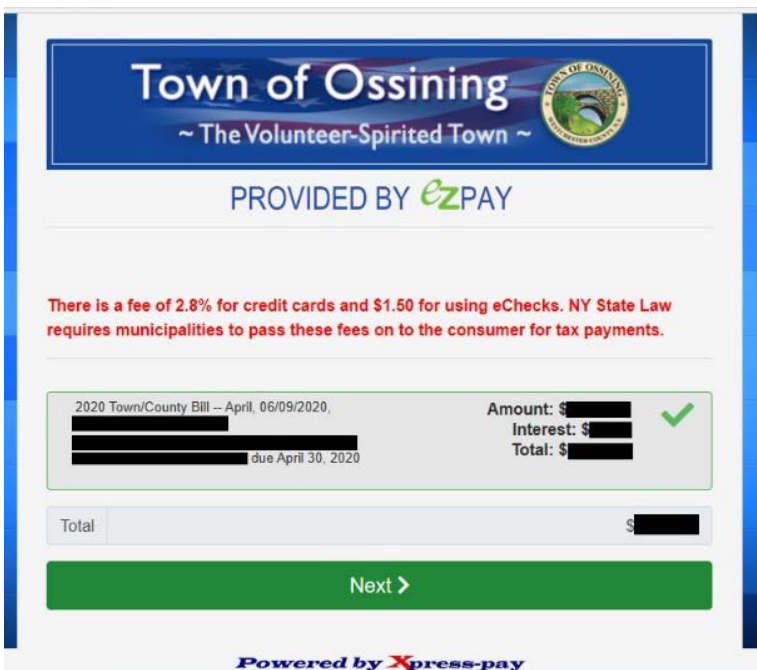

## **STEP 7:** Then click on *Proceed to Checkout*

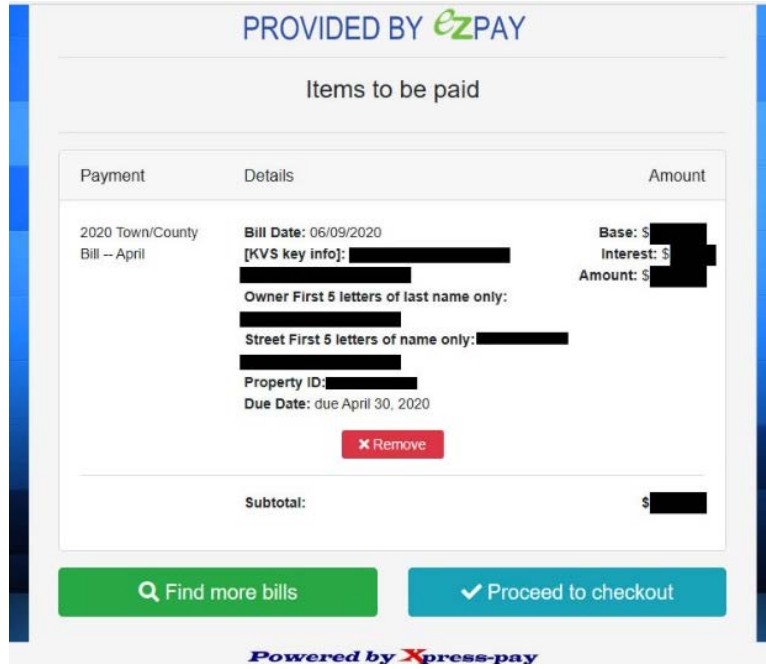

**STEP 8:** Click on the Select button depending on your payment type

Credit Card =  $2.8\%$  fee, e-Checks =  $$1.50$ 

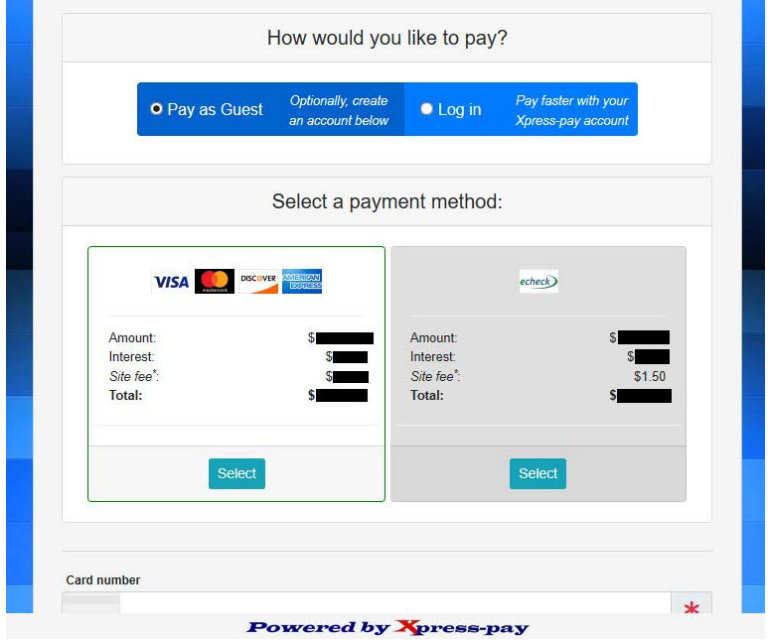

#### **STEP 9:** Fill out payment information

### Credit Card e-Checks

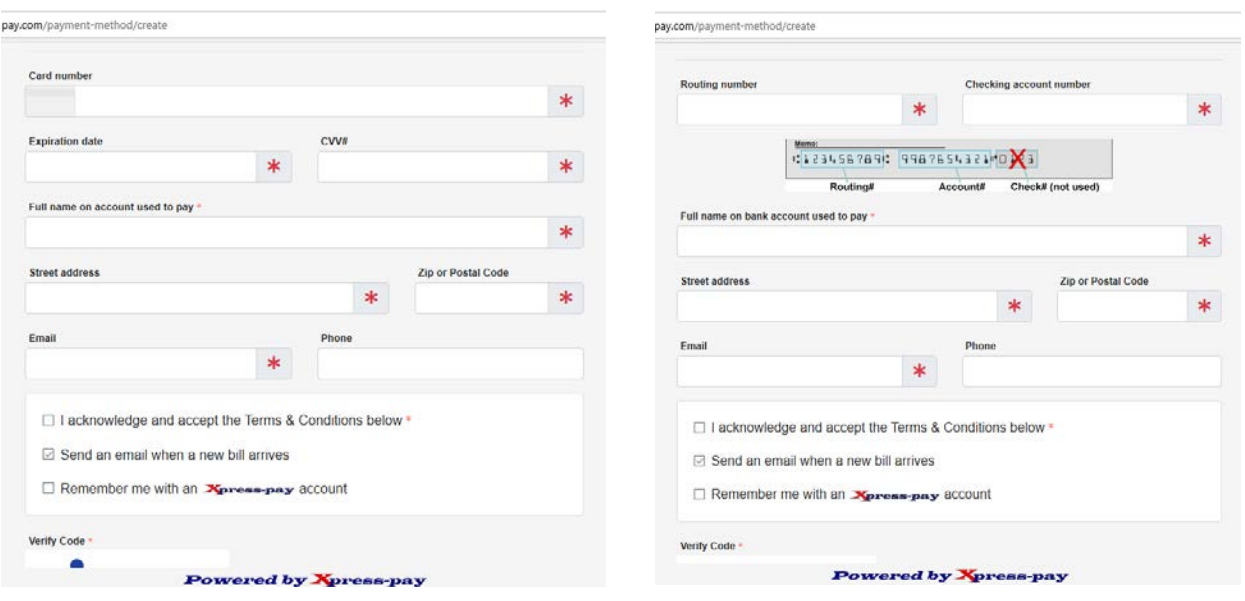

#### **STEP 10:** Verify payment information and click *Pay*

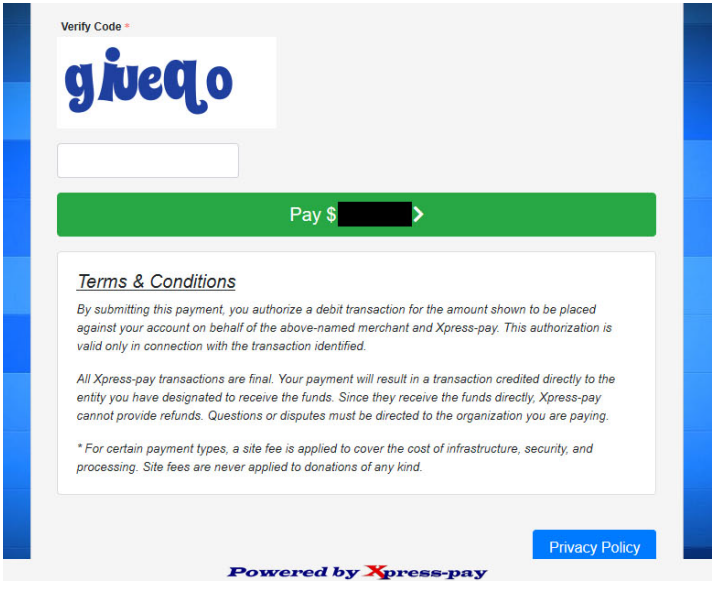

After you click Pay, you will receive a confirmation of your transaction. Please assure you see that confirmation on the screen to assure your transaction was processed. Additionally, you will receive the confirmation at the e-mail address you provided.

We encourage you to validate that the transaction posts to YOUR Bank account in the next 3-5 business days to further assure that there were no issues (keypunch "mishaps") with the Bank Account Number you entered – as this information can only be verified by YOUR Bank.